# 506HW クイックスタート(接続編)

31010VYY\_02

・ 本書の内容の一部でも無断転載することは禁止されております。 本書の内容は将来、予告無しに変更することがございます<br>本書の内容については万全を期しておりますが、万一ご7

ください。

本機とパソコンやゲーム機などの無線 LAN 端末を接続し、データ通信を行えます。 無線 LAN 接続するには、SSID (ネットワーク名) とセキュリティーキー (WPA キーまた は WEP キー)が必要です。

このたびは、|506HW」をお買い上げいただき、まことにありがとうございます。<br>● 506HW をご利用の前に、「クイックスタート(準備編)」、「クイックスタート(接続編)(本書)」、「お願いとご注意」<br>● および「ユーザーガイドは、ワイモバイルのホームページ(http://www.ymobile.jp/lineup/506hw/support/)からご確認

506HW は、4G / LTE / 3G の通信方式に対応しております。

本機の SSID とセキュリティーキーの確認方法について詳しくは、クイックスタート(準備 編)の T506HW の SSID とセキュリティーキーについて」を参照してください。

4G は、第 3.5 世代移動通信システム以上の技術に対しても 4G の呼称を認めるという国際電気通信連合(ITU)の声

ついては万全を期しておりますが、万一ご不審な点や記載漏れなどお気づきの点がございましたら、

明に基づきサービス名称として使用しています。

ご注意

お問い合わせ先までご連絡ください。

# **無線 LAN 機能を ON にする**

- SSID やセキュリティーキーを変更した場合は、設定している SSID、セキュリティーキーを 利用してください。
- 本機と接続しているパソコンもしくは無線 LAN 端末の WEB UI で、現在の SSID とセキュ リティーキーを表示することができます。マルチ SSID 機能(SSID B)が ON の場合は、 SSID A と SSID B の SSID /セキュリティーキーが一覧表示されます。詳しくは、ユーザー ガイドの「LAN Wi-Fi の基本設定を行う(SSID A)」「マルチ SSID 機能を ON にする(SSID B)」を参照してください。
- 本機の工場出荷時状態における SSID は、「506HWa-」または「506HWb-」で始まる英数 字で表示されます。お客様が変更されない限り、他の表示のネットワークは近隣から送信され てくる無線 LAN 電波ですので接続しないようご注意ください。
- 通信の安全性を高めるために、無線 LAN 設定の暗号化方式は WEP よりも WPA/WPA2 に 設定することをおすすめします。ただし、一部のゲーム機などではこの方式で接続できない場 合がありますのでご注意ください。

#### **■無線 LAN 機能を ON にするには**

4 本機の SSID (506HWa-XXXXXX) を選択→「接続」

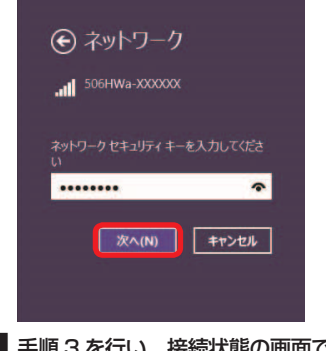

- <mark>1</mark> パソコンの無線 LAN 機能を ON にする <mark>5</mark> 本機のセキュリティーキーを入力→「次 へ」
- 

本機の電源を入れると、自動的にインターネットに接続され、無線 LAN 機能が ON になり ます。また、ステータス LED が約 30 秒点灯します。

非充電時に、無線 LAN 端末の接続数が 0 になり、ステータス LED が消灯した状態から 5 分 経過すると、本機がスリープモードになり、無線 LAN 機能がオフになります(お買い上げ時 の状態)。また、本機の充電時にはスリープモードになりません。

● 各種お手続き (通話料無料) ワイモバイルのスマートフォン・ケータイから 116 - ^ こ、、、、。。、、、、、。。。<br>-般電話、他社スマートフォン・ケータイから 0120-921-156

● 海外から (通話料有料) +81-4-4382-0800 受付時間:9:00 ~ 20:00(日本時間 / 年中無休)

スリープモードを解除し、無線 LAN 端末を再度接続する場合は、電源ボタンを押すと無線 LAN 機能が ON になります。無線 LAN 機能が ON になると、ステータス LED ( ? (緑色)) が点灯します。

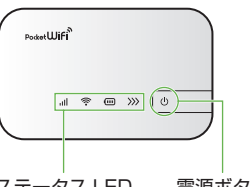

ステータス IFD 雷源ボタン

- 無線 LAN 機能が OFF になるまでの時間は WEB UI で「LAN Wi-Fi」を選択し、「詳細設定」か ら変更ができます。詳しくは、ユーザーガイドの「LAN Wi-Fi の詳細設定を行う」を参照してく ださい。
- 一部の無線 LAN 端末には、無線 LAN 接続後一定時間データ通信が行われないと、無線 LAN 接続を切断する機能が搭載されています。その機能を搭載した無線 LAN 端末を本機に接続し ているとき、無線 LAN 端末の機能によって無線 LAN 接続が切断され、その後本機がスリー プモードになることがあります。
- 定 ...」→「ネットワーク」 2 「Wi-Fi」を選択→「Wi-Fi を入にする」
- 
- 8 「ネットワーク名」のプルダウンリストか **ら本機の SSID (506HWa-XXXXXXX)** を選択
	- ネットワーク環境: 自動 ø  $e$  Ethe 状況: 入 Wi-Fi を切にする<br> Wi-Fi は入になっていますが、ネットワークには接続<br> されていません。  $\bullet$  Wi-Fi oth PAN  $\qquad \qquad \diamondsuit$  $e<sub>B</sub>$ ネットワークを Thunde...ブリッジ <..  $\frac{0}{2}$ 東更するにはカギをクリックします ほかのネットワークに!

5 「ネットワーク名」が本機の SSID に、「状 況」が「接続済み」になっていることを 確認

# **Windowsパソコンを接続する(Windows 10の場合)**

画面表示や手順は、無線 LAN 設定の暗号化方式が「WPA」で「SSID A」に接続する場合 を例にして説明しています。

本機の SSID とセキュリティーキーの確認方法について詳しくは、クイックスタート(準備 編)の「506HW の SSID とセキュリティーキーについて」を参照してください。

- 2 Wi-Fi を ON にする
- 3 本機の SSID (506HWa-XXXXXXX) をタップ

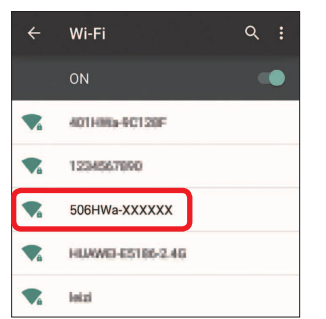

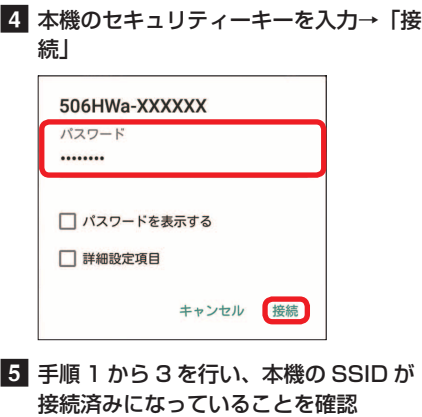

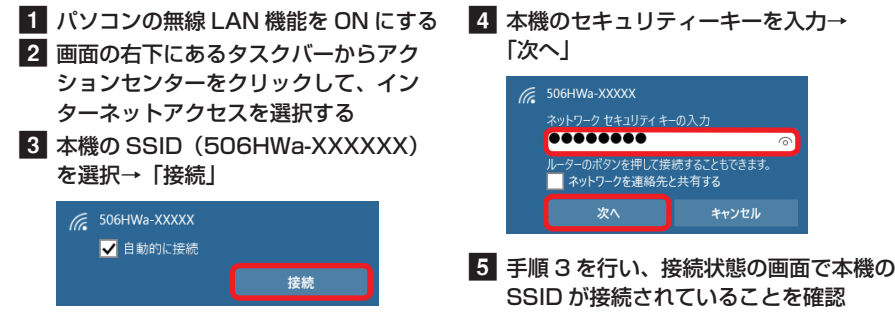

# **Windowsパソコンを接続する(Windows 8.1の場合)**

画面表示や手順は、無線 LAN 設定の暗号化方式が「WPA」で「SSID A」に接続する場合 を例にして説明しています。

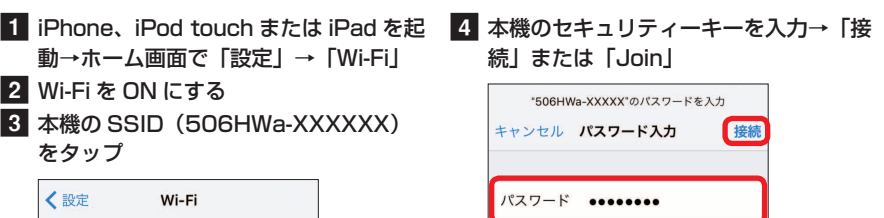

**から 3 を行い、本機の SSID に** チェックアイコンが表示されていること を確認

dfghjkl

x c v b n m ⊗

space

本機の SSID とセキュリティーキーの確認方法について詳しくは、クイックスタート(準備 編)の「506HW の SSID とセキュリティーキーについて」を参照してください。

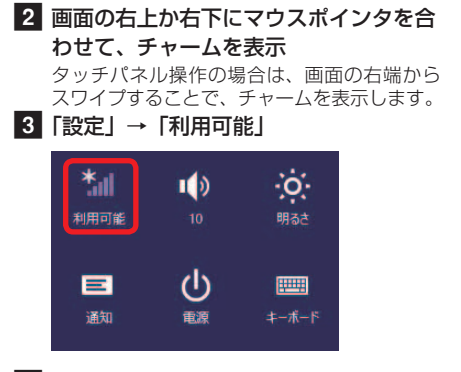

f 手順 3 を行い、接続状態の画面で本機の SSID が接続されていることを確認

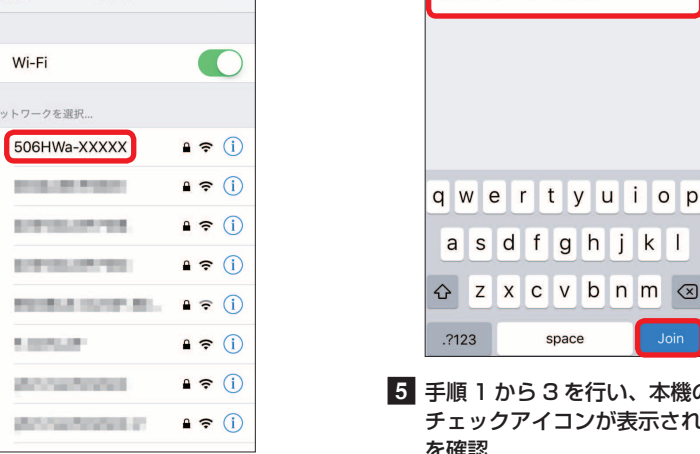

**お問い合わせ先一覧** お困りのときや、ご不明な点などございましたら、お気軽に下記お問い合わせ窓口までご連絡ください。 電話番号はお間違いのないようおかけください。

- **■ワイモバイル カスタマーセンター**
	- 総合窓口 (通話料有料) ワイモバイルのスマートフォン・ケータイから 151 一般電話、他社スマートフォン・ケータイから 0570-039-151
	- 受付時間:9:00 ~ 20:00(年中無休)

受付時間:自動音声応答にて 24 時間受付(年中無休)

- ※ お問い合わせの際に、ワイモバイルのスマートフォ ン・・・・・・・・・・・・・・・・・・・・・・・。<br>ン・ケータイの電話番号と暗証番号(新規ご契約時 にお客様にてお決めいただいた 4 桁の番号)が必要 となります。本製品の電話番号を確認する方法につ いては、クイックスタート(接続編)(本書)の「電 話番号を確認する」を参照してください。
- ※ 一部の光電話、IP 電話等からはご利用いただけな い場合があります。ご利用いただけない場合は、 「044-382-0810(通話料有料)」をご利用ください。
- ホームページ http://ymobile.jp/
- **●**発売元(保証責任、保証履行) ソフトバンク株式会社

製造元: HUAWEI TECHNOLOGIES CO., LTD.

# **Mac を接続する(Mac OS X 10.11 の場合)**

画面表示や手順は、無線 LAN 設定の暗号化方式が「WPA」で「SSID A」に接続する場合 を例にして説明しています。

本機の SSID とセキュリティーキーの確認方法について詳しくは、クイックスタート(準備 編)の「506HW の SSID とセキュリティーキーについて」を参照してください。

1 アップルメニューから「システム環境設 |4 本機のセキュリティーキーを入力→「こ

のネットワークを記憶」にチェックを付

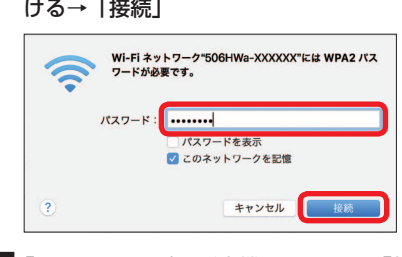

• 「使ったことのあるネットワークが見つかり ません。」というメッセージが表示された場 合は、「ネットワーク」画面内の「新しいネッ トワークに接続する前に確認」のチェック を外してください。

# Android™搭載端末を接続する(Android™ 6.0 の場合)

一般的な AndroidTM 搭載端末と本機を接続してインターネットに接続します。画面表示や 手順は、無線 LAN 設定の暗号化方式が「WPA」で「SSID A」に接続する場合を例にして 説明しています。その他の暗号化方式の場合は、一部の操作および画面が異なります。 本機の SSID とセキュリティーキーの確認方法について詳しくは、クイックスタート(準備 編)の「506HW の SSID とセキュリティーキーについて」を参照してください。

■ Android™ 搭載端末を起動→メニュー

から「設定」→「Wi-Fi」

• 接続のしかたはお使いの AndroidTM 搭載端末によって異なります。詳しくは、お使いの AndroidTM 搭載端末の取扱説明書を参照してください。

# **iPhone/iPod touch/iPadを接続する(iOS 9.2の場合)**

画面表示や手順は、無線 LAN 設定の暗号化方式が「WPA」で「SSID A」に接続する場合 を例にして説明しています。

本機の SSID とセキュリティーキーの確認方法について詳しくは、クイックスタート(準備 編)の「506HW の SSID とセキュリティーキーについて」を参照してください。

・ TM and © 2015 Apple Inc. All rights reserved.

ネット

×

g)

×

×

g) g) ø

- ・ Apple、Apple のロゴ、iPad、iPhone、iPod、iPod touch、Mac、Macintosh、Safari は、米国お よび他の国々で登録された Apple Inc. の商標です。
- ・ iPhone の商標は、アイホン株式会社のライセンスにもとづき使用されています。
- ・ App Store は、Apple Inc. のサービスマークです。

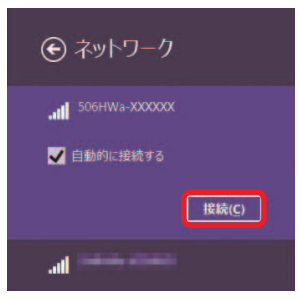

## **ニンテンドー 3DS LL / 3DS を接続する**

#### 手順は、無線 LAN 設定の暗号化方式が「WPA」で「SSID A」に接続する場合を例にして 説明しています。

※ 本書に記載されているニンテンドー 3DS LL / 3DS の接続方法は、HUAWEI TECHNOLOGIES CO., LTD. が独自に検証・制作したものです。本内容について任天堂へのお問い合わせはご遠慮くだ さい。

■■ メニューを表示して、「本体設定」→ 「はじめる」→「インターネット設定」 →「インターネット接続設定」→「接続 先の登録」→「自分で設定する」 操作方法について詳しくは、各ソフトの取扱 説明書を参照してください。

**3 一覧画面から本機の SSID (506HWa-**XXXXXX)が表示されている項目をタッ チ

本機の SSID とセキュリティーキーの確認方法について詳しくは、クイックスタート(準備 編)の「506HW の SSID とセキュリティーキーについて」を参照してください。

> ■ 本機のセキュリティーキーを入力→ 「OK」 **5**「はい」または「OK」 f 「はい」または「OK」

接続テストが始まります。「接続に成功しまし た。」または「接続テストに成功しました。」 が表示されたら設定完了です。

2 「アクセスポイントを検索」

## **PlayStation®Vita を接続する**

画面表示や手順は、無線 LAN 設定の暗号化方式が「WPA」で「SSID A」に接続する場合 を例にして説明しています。その他の暗号化方式の場合は、一部の操作および画面が異なり ます。詳しくは、PS Vita の取扱説明書などを参照してください。

本機の電源を人れて、最初にフラウサを起動(インターネット接続)した時などに、スター<br>トページが表示されます。画面表示や手順は、Android<sup>™</sup> 搭載端末から操作する場合を例 にして説明します。

※ 本書に記載されている PlayStation®Vita の接続方法は、HUAWEI TECHNOLOGIES CO., LTD. が 独自に検証・制作したものです。本内容についてソニー・コンピュータエンタテインメントへのお問 い合わせはご遠慮ください。

- 1 Android™ 搭載端末と本機を無線 LAN 接続
- 2 Android™ 搭載端末でブラウザを起動
- 3 WEB ページを閲覧する場合は「インター ネットに接続する」 本機の SSID や、セキュリティーキーの

本機の SSID とセキュリティーキーの確認方法について詳しくは、クイックスタート(準備 編)の「506HW の SSID とセキュリティーキーについて」を参照してください。

- 1 パソコンまたは無線 LAN 端末を起動し、 本機と無線 LAN 接続
- 2 Web ブラウザを起動→アドレス入力欄 に「http://web.setting 」と入力

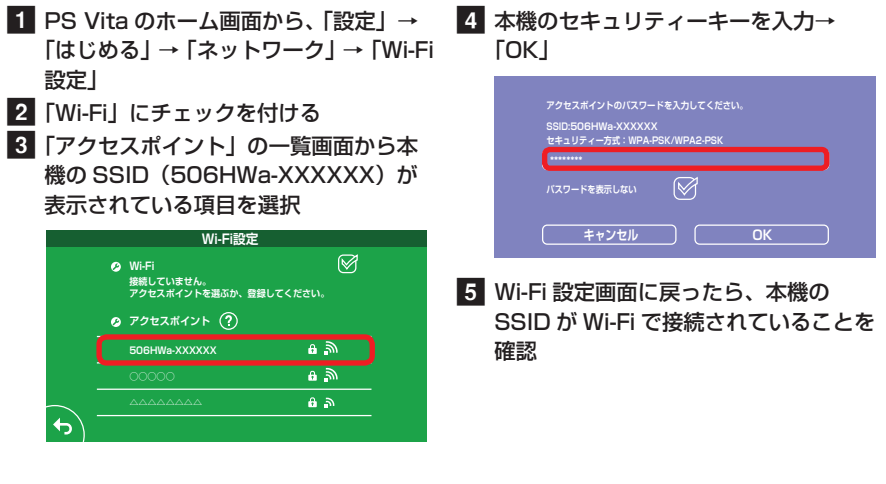

**3 パソコン版の場合は WEB UI のホーム画** 面右上の「ログイン」またはメインメニュー の任意の項目(ホームを除く)→パスワー ドを入力→「ログイン」→「設定」→各種 設定を行う

# **インターネットもしくは WEB UI に接続する**

確認、変更などを行う場合は「506HW の状態確認、設定変更(WEB UI へ)」

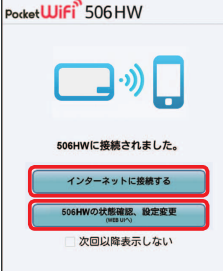

- 「次回以降表示しない」にチェックをつけるとスタートページは表示されなくなります。本画 面の表示/非表示は WEB UI から設定できます。
- お客様がお使いのブラウザや設定によってはスタートページが表示されないことがあります。 • ソフトウェアの更新がある場合は、ソフトウェア更新通知画面が表示されます。詳細はユーザー ガイドを参照してください。

マルチ SSID 機能 (SSID B) を ON にすると、ゲーム機など WEP のみに対応した無線 LAN 端末と WPA に対応したパソコンなどの無線 LAN 端末を混在して同時に利用するこ とができます。ゲーム機など、「WEP」に対応している無線 LAN 端末を接続する場合は、 次の手順にてマルチ SSID 機能を有効にして、SSID B に接続してください。

- お買い上げ時、マルチ SSID 機能は OFF になっています。
- マルチ SSID 機能が ON のときは、無線 LAN 端末は SSID A と SSID B にそれぞれ最大 5 台 まで接続できます

# **WEB UI を使う**

WEB UI では、本機に無線 LAN 接続したパソコンやモバイル機器から、本機の各種機能を 設定できます。スタートページが表示されない時は、次の手順で WEB UI を起動します。

お買い上げ時、パスワードには「admin」が 設定されています。

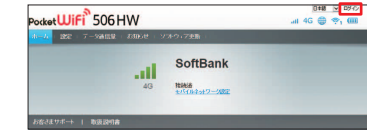

モバイル版の場合は「設定」→パスワード

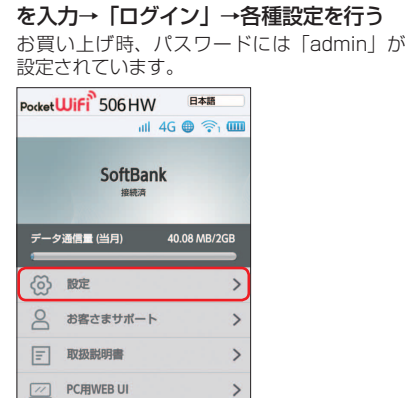

• WEB UI について詳しくは、ユーザーガイドを参照してください。 • パソコンと本機を microUSB ケーブルで接続しても WEB UI を利用できます。

## ■ 主にできること (パソコン版の場合)

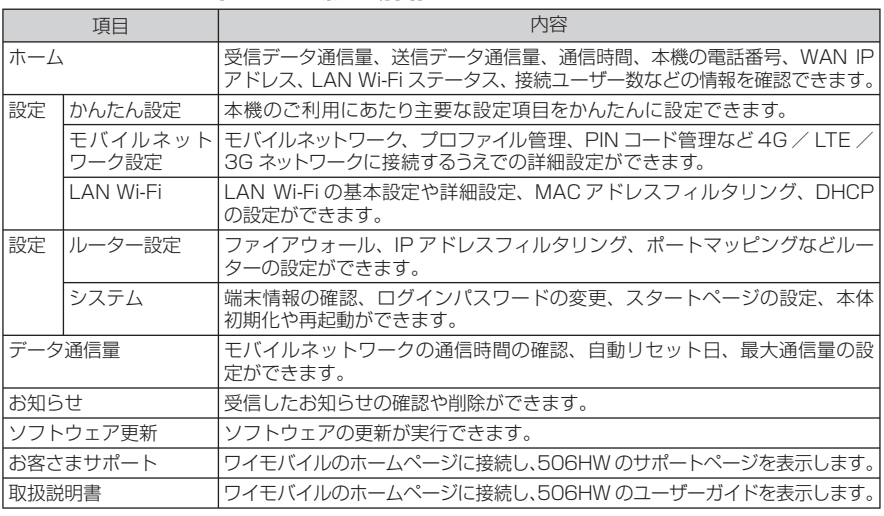

## ■ 主にできること (モバイル版の場合)

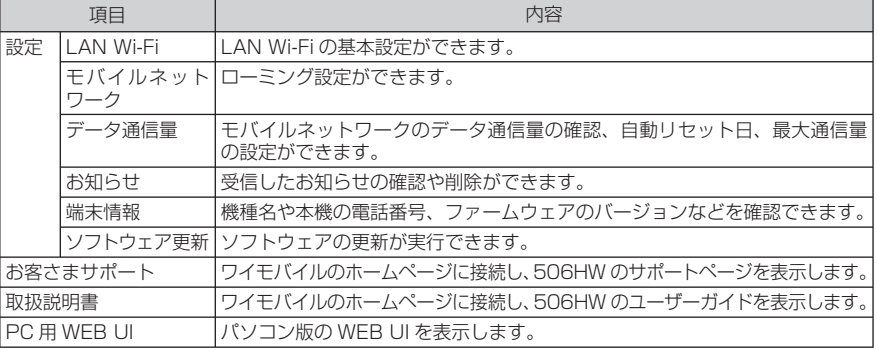

## **マルチ SSID 機能を ON にする**

• 無線 LAN 設定を変更すると、すでに接続設定済みの無線 LAN 端末が接続できなくなること があります。その場合には、無線 LAN 端末の接続設定を変更してください。

• マルチ SSID 機能を ON にしている場合、接続している無線 LAN 端末の接続数によっては、最 大通信速度が低下する場合があります。

## ■ パソコン版の場合

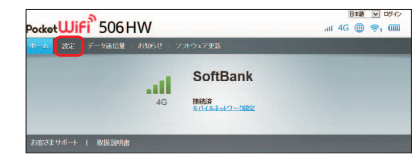

# ■1 WEB UI のメニューで「設定」 b 2 メニューリストで「LAN Wi-Fi」→「基 本設定」 かんたん設定ウィザードへようこそ かんたん状況ではLAN VAFIに関する基本が必要とができます。途中で行い<br>それまでの変更内容は保存せずに、ホーム画面に見ります。 3 「SSID B」を「オン」 4 各項目を設定→「適用」

## **■ モバイル版の場合**

a WEB UI のメニューで「設定」

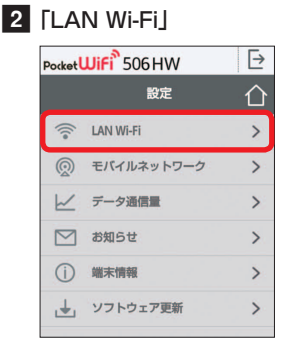

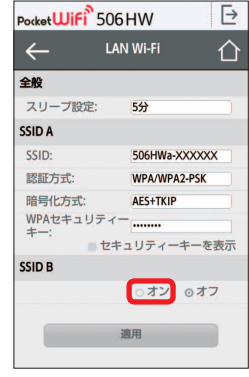

4 各項目を設定→「適用」

c 「SSID B」を「オン」

#### **電話番号を確認する**

電話番号は、ワイモバイル カスタマーセンターにお問い合わせの際に必要となります。

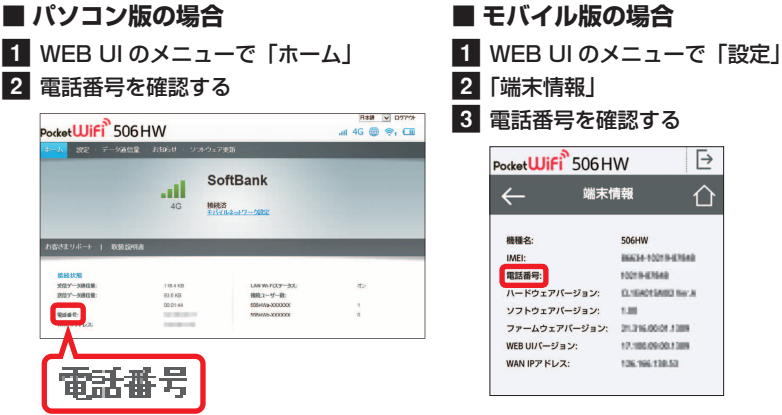

発売元 **ソフトバンク株式会社** 製造元 **HUAWEI TECHNOLOGIES CO., LTD.** 2016 年 3 月 第 1 版